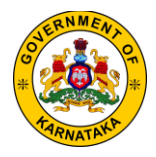

# **Steps to Make Payment towards Homestay Registration**

#### **Step 1:**

Go to<tayf.in/hs> and search your application by your application number using the search bar at the top right hand top corner of the screen.

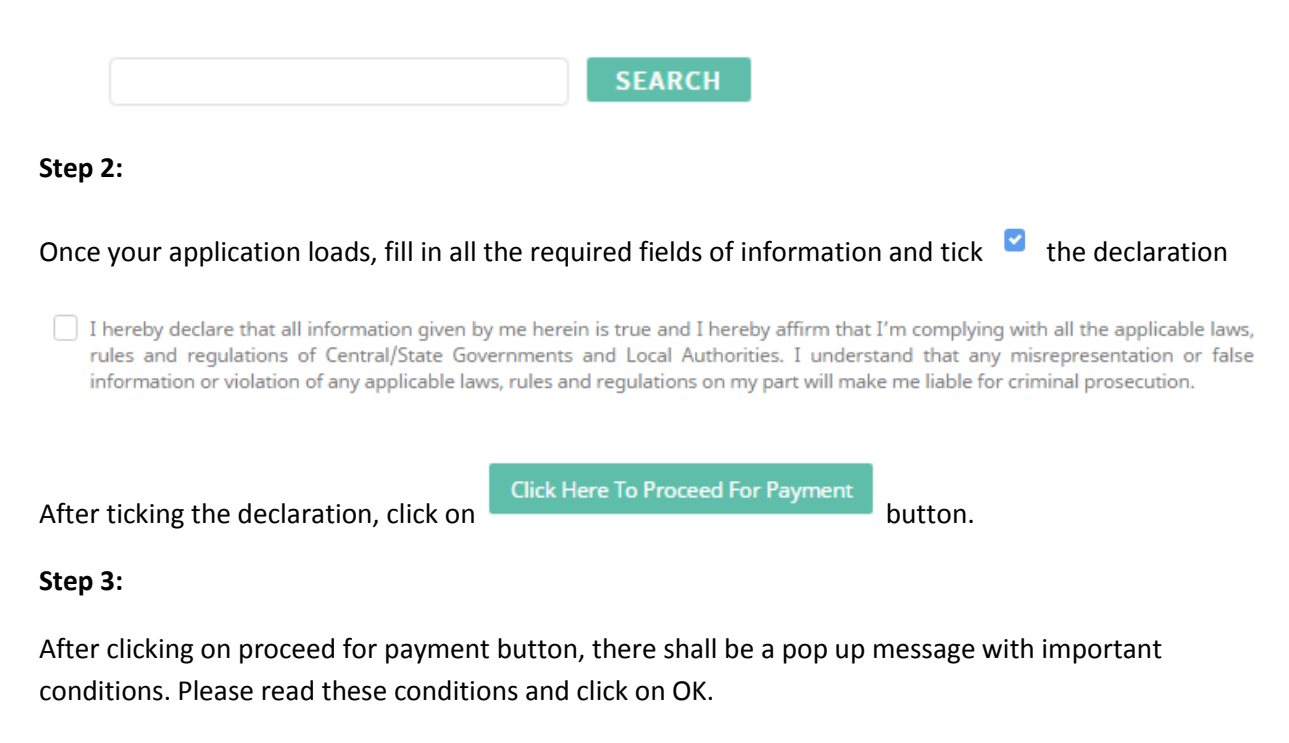

#### **Step 4:**

Once you click on OK  $\overline{\phantom{a}}$  , a new tab shall open and redirect you to the Khajane 2 website of the Government of Karnataka.

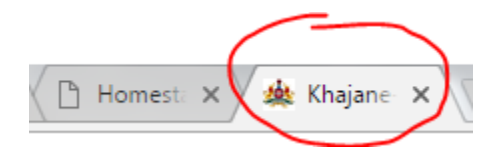

#### URL:<k2.karnataka.gov.in>

(Please note: In case the Khajane 2 website does not load, Kindly try to open the website using the URL Link provided above. If it still doesn't load, kindly try after some time.

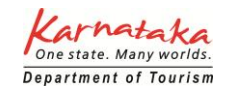

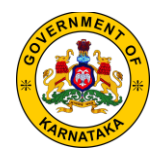

#### **Step 5:**

Once the Khajane 2 webpage loads, you shall see the below page:

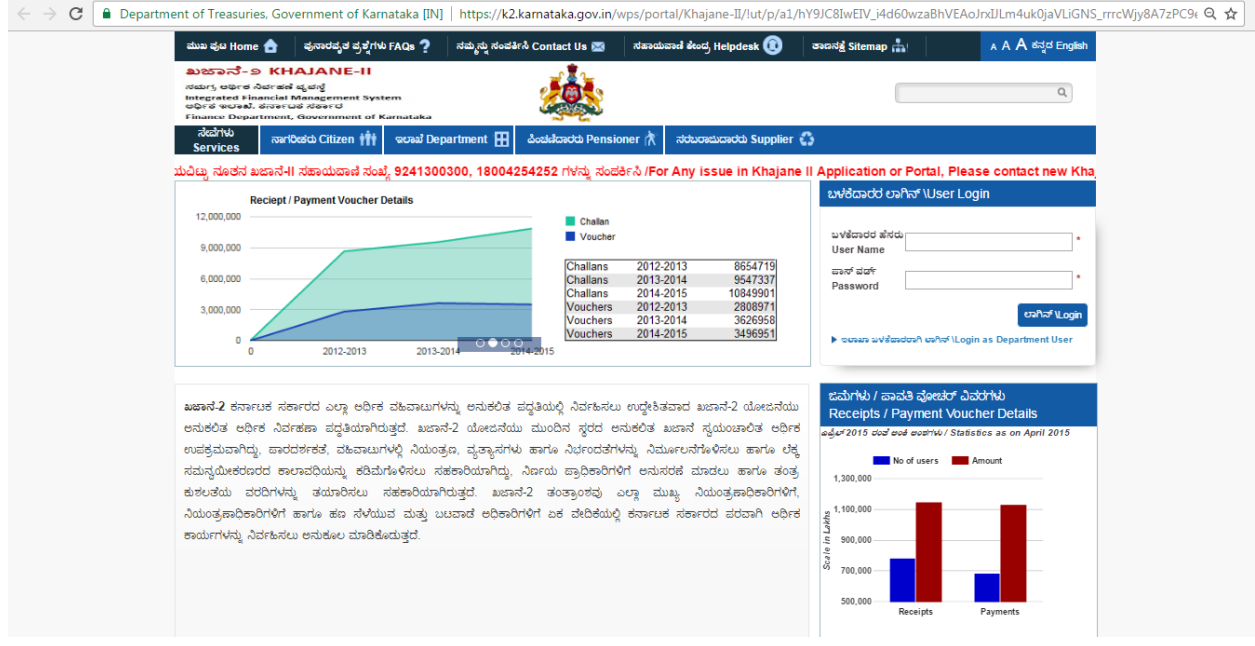

### Click on "citizen tab" as shown below.

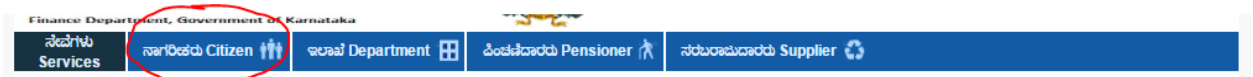

#### **Step 6:**

After clicking on "Citizen Tab", you will see the below page:

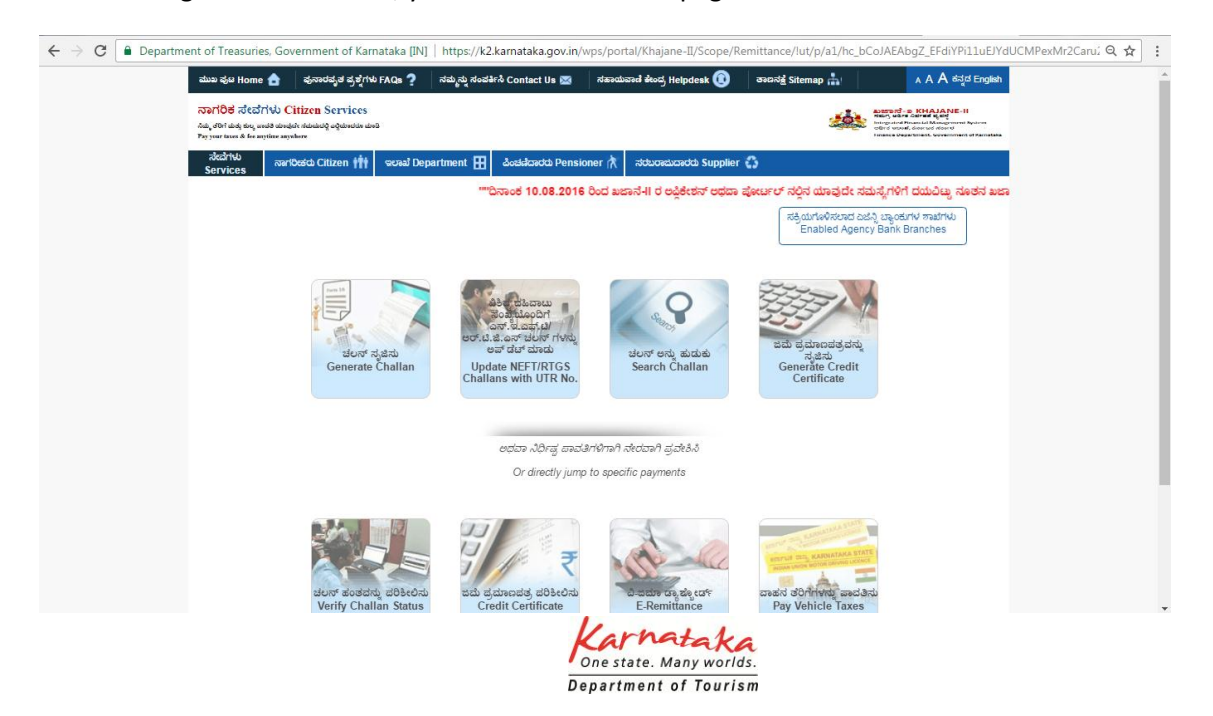

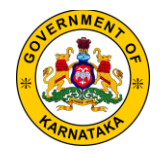

### **Step 7:**

Click on "Generate Challan" button.

 $\leftarrow \rightarrow \mathbf{C}$  | a Department of Treasuries, Government of Karnataka [IN] | https://k2.karnataka.gov.in/wps/portal/Khajane-II/Scope/Remittance/lut/p/a1/hc\_bCoJAEAbgZ\_EFdiYPi11uEJYdUCMPexMr2Caru, Q  $\left.\mathbf{\hat{x}}\right|$ A A A ಕನ್ನಡ English ನಾಗರಿಕ ಸೇವೆಗಳು Citizen Services  $\begin{picture}(180,10) \put(0,0){\line(1,0){100}} \put(0,0){\line(1,0){100}} \put(0,0){\line(1,0){100}} \put(0,0){\line(1,0){100}} \put(0,0){\line(1,0){100}} \put(0,0){\line(1,0){100}} \put(0,0){\line(1,0){100}} \put(0,0){\line(1,0){100}} \put(0,0){\line(1,0){100}} \put(0,0){\line(1,0){100}} \put(0,0){\line(1,0){100}} \put(0,0){\line($  $\delta d\phi_y$  of 017 abely the  $_0$  are all the result of relationship and the state of Pay years taken & fee anytime anywhere ನೆಡೆಗಳು<br>Services services services internet ††† | ಇಲಾಖೆ Department ⊞ | ಪಿಂಚನೆದಾರರು Pensioner ಗಿ\ ನರುರಾಮದಾರರು Supplier .<br>ಸಕ್ರಿಯಗೊಳಿಸಲಾದ ಏಜೆನ್ನಿ ಬ್ಯಾಂಕುಗಳ ಶಾಖೆಗಳು<br>Enabled Agency Bank Branches S .<br>ಚಲನ್ ಸೃಜಿಸು<br>Generate Challan ಚಲನ್ ಅನ್ನು ಹುಡುಕು<br>Search Challan ಹಹ ಪ್ರಮಾಣದಲ್ಲಿ ಪ್ರಾ<br>ಸೃಜಿಸು<br>Generate Credit<br>Certificate Update NEFT/RTGS<br>Challans with UTR No ಅಥವಾ ನಿರ್ಧಿಷ್ಟ ಪಾವತಿಗಳಿಗಾಗಿ ನೇರವಾಗಿ ಪ್ರವೇಶಿಸಿ Or directly jump to specific payments ₹ ವಾಹನ ತರಿಗೆಗಳನ್ನು ಪಾವ<br>Pay Vehicle Taxes ಜಮೆ ಪ್ರಮಾಣಪತ್ರ ಪರಿಶೀಲಿಸು<br>Credit Certificate ನತಿನ ಷ್ಟೋಡ್ Verify Chal  $F.Re$ 

Step 8:

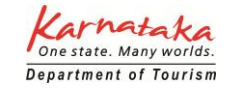

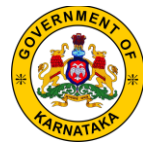

### After clicking on Generate Challan, you shall see this page:

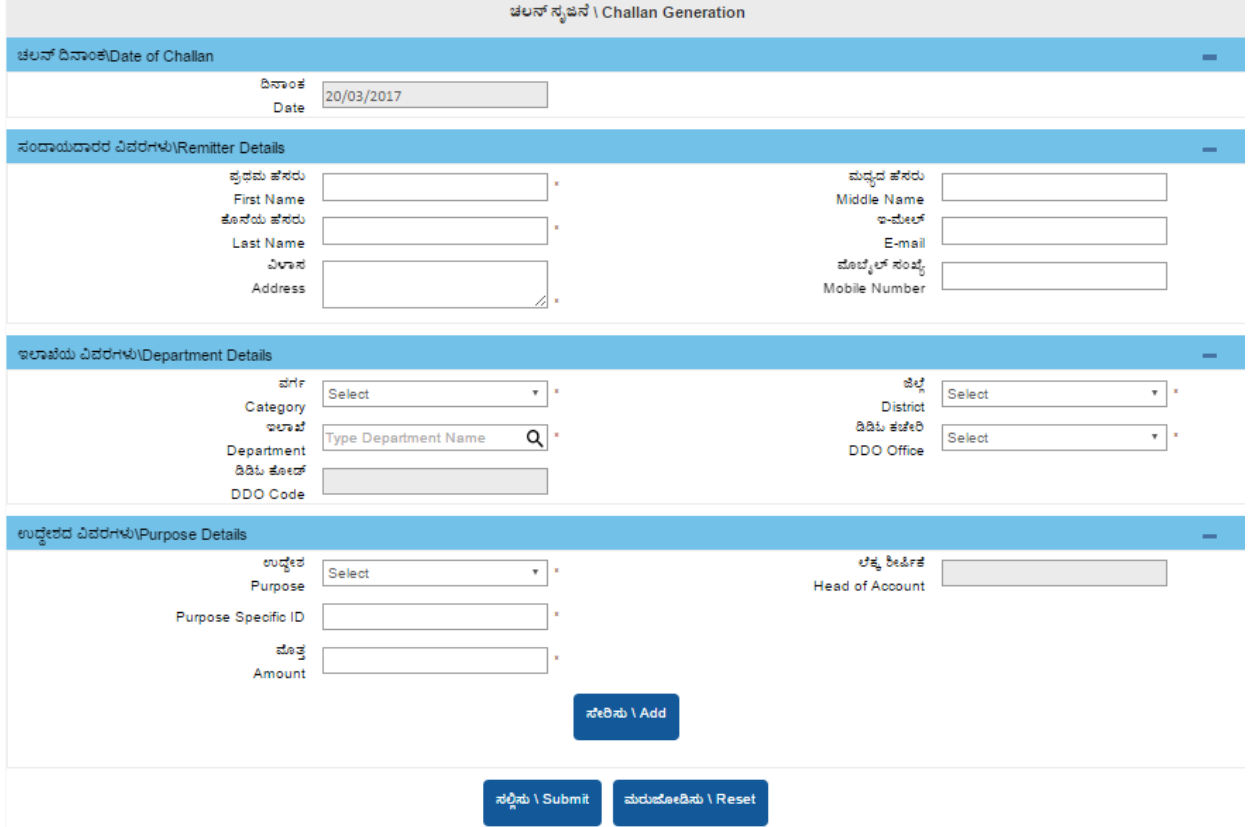

#### **Step 8:**

Fill in your personal details under Remitter details:

- First Name
- Middle name
- Last name
- **•** Email address
- Complete postal address
- Mobile number

(Note: All fields marked with '\*' are mandatory)

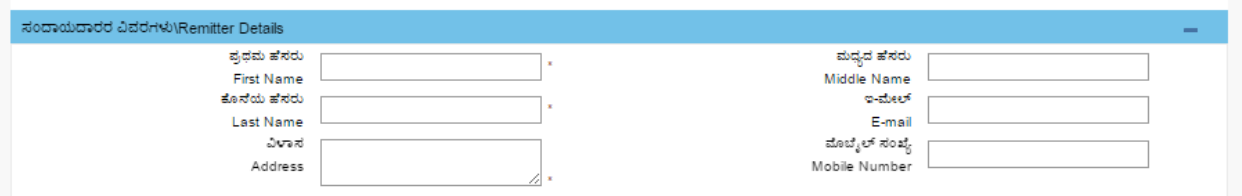

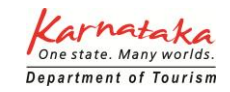

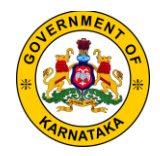

### **Step 9:**

Under Department Details, see the screenshots below and fill the form as shown in the screenshots:

Under Category: select government "Government" from the dropdown

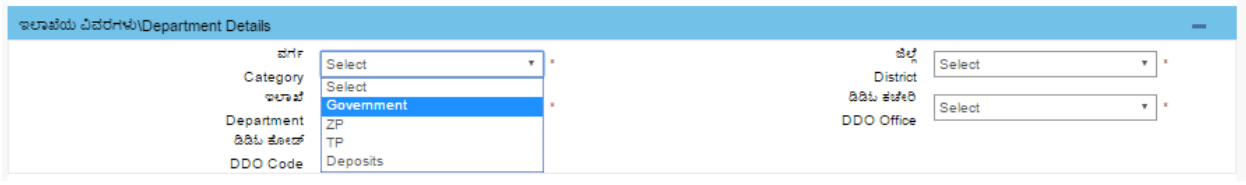

Under Department: type in "Department of Tourism"

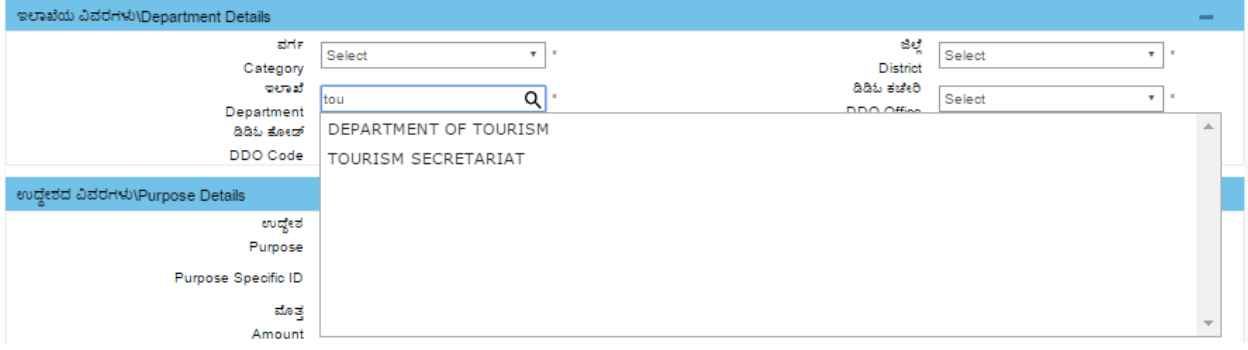

#### District: Select your District

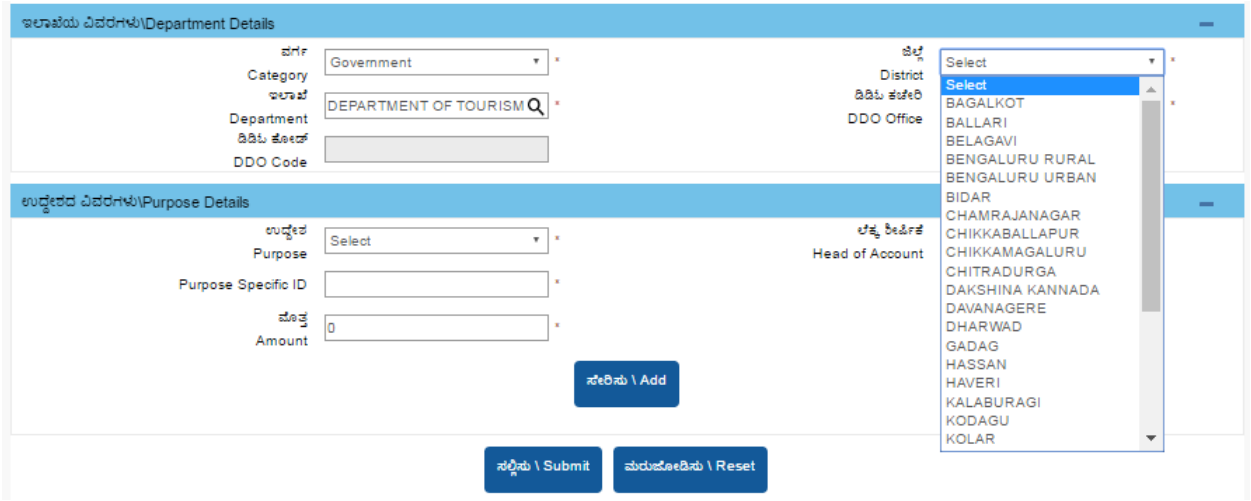

Under DDO Office: Select the name of your respective DDO Office.

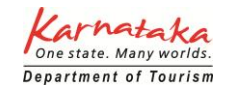

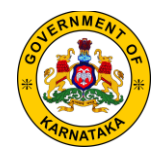

### **Step 10:**

Under purpose details: Select "other items" as shown in the screenshot

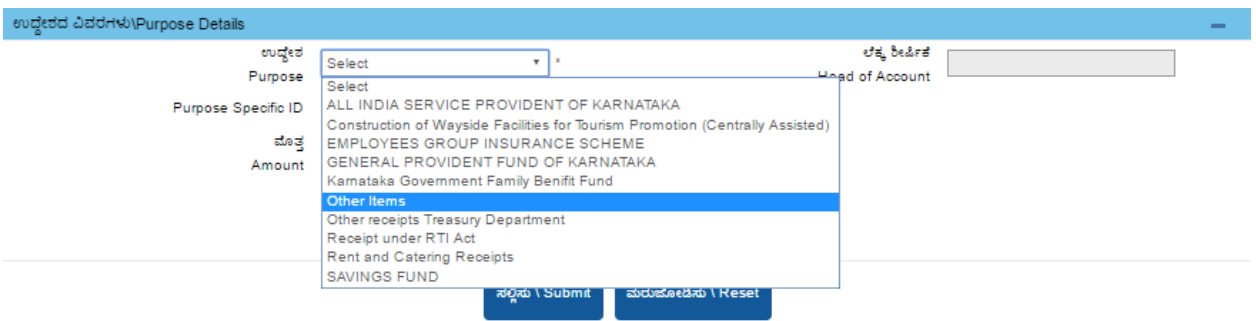

### **Step 11:**

Under Sub purpose: Select "Homestay Registration Fee" as shown below in the screenshot

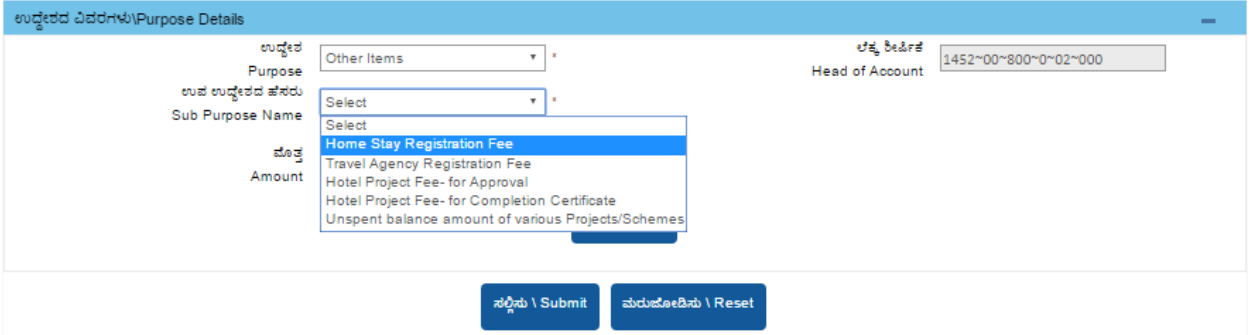

# **Step 12:**

Then enter amount as "500" – (Rupees 500 only)

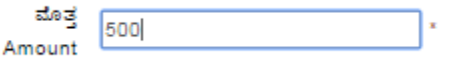

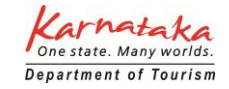

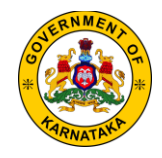

### **Step 13:**

Then click on Add:

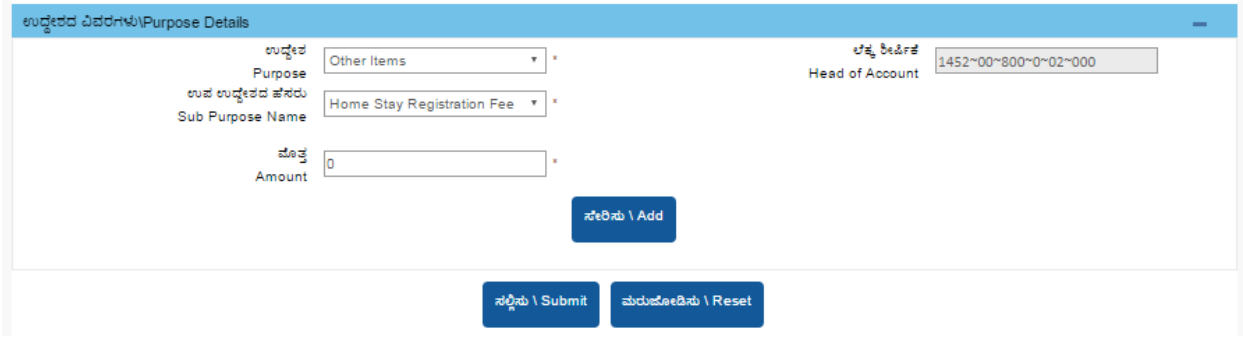

# **Step 14:**

Once you click on add, you should see your details added as shown below:

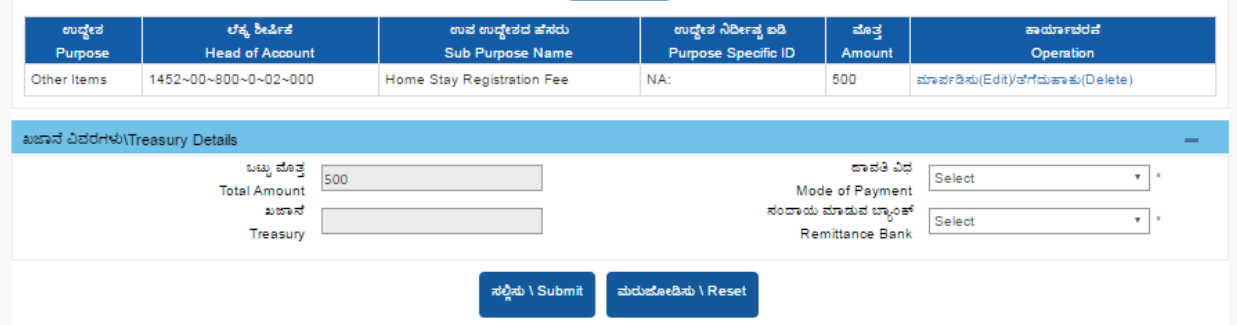

# **Step 15:**

Under Treasury Details:

Select mode of Payment: Cash, Cheque/Draft or E-payment

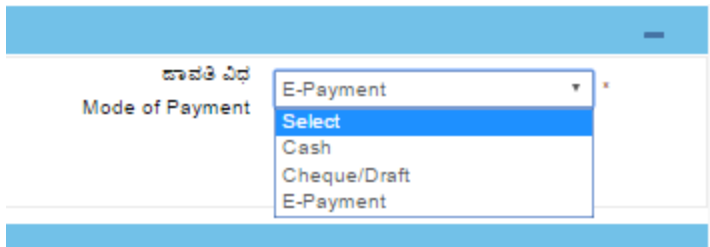

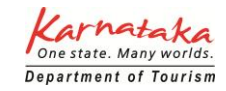

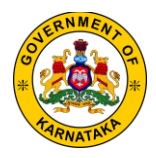

### **Step 16:**

In case of Cash & Cheque / Draft payments, upon clicking submit, a challan is generated. Kindly take a print out of the challan and remit Cash or cheque/Draft at the selected bank.

Once the acknowledgement for remitting money is received, kindly log in to<tayf.in/hs> and upload the below details as shown in the screenshot below

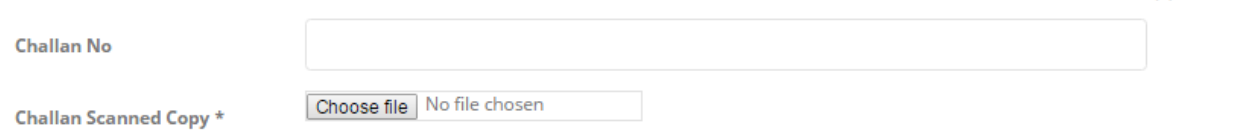

**COMMUNIC** 

Update the challan number in the challan number field and upload a scanned copy of the acknowledgement of the cas/cheque/draft payment made to the bank.

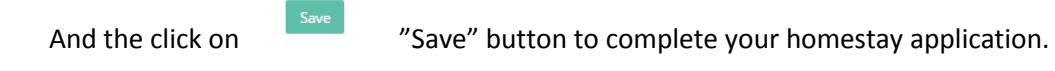

In case of E-payment, once the e-payment is made, please login to tayf.in/hs and search your application number, and the update the challan reference number and challan copy in the payment details tab.

And then click on **Save 1998** "Save" button to complete your homestay application.

**\*\*\*\*\*\*\*\*\*\*\*\*\*\*\*\*\*\*\*\*\*\*\*\*\*\*\*\*\*\*\*\*\*\*\*\***

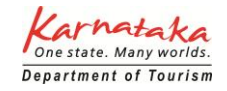